<span id="page-0-0"></span>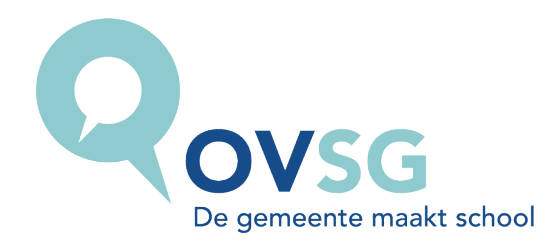

# Richtlijnen voor deelname aan de OVSG-toetsen 2022

### Inhoud

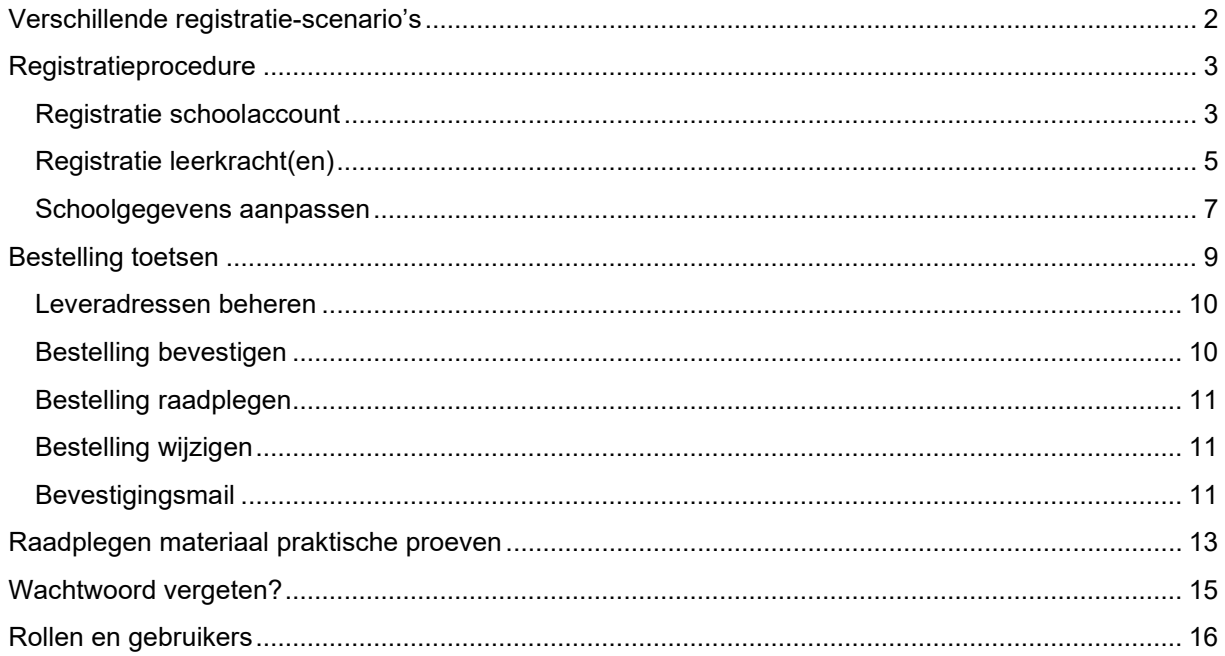

### <span id="page-1-0"></span>Verschillende registratie-scenario's

Alvorens toetsen te bestellen, moet je je school **registeren**. Dit jaar zijn er 2 mogelijke scenario's om deze procedure te doorlopen:

#### **1. Je school heeft nog nooit deelgenomen aan de OVSG-toets of je deelname dateert van voor 2019.**

In dat geval beschikken we niet over de nodige gegevens om je een registratiecode te bezorgen en dien je een mail te sturen naar de helpdesk (helpdesk.toets@ovsg.be) met vermelding van de naam van de school, het instellingsnummer en het e-mailadres van de school zodat we je een registratiecode kunnen bezorgen.

Nadat je de mail ontvangen hebt, volg je deze [registratieprocedure.](#page-2-1)

#### **2. Je school nam deel aan de OVSG-toets van 2020 en/of 2021.**

In dat geval staat je school al geregistreerd en kunnen zowel de schoolverantwoordelijke als de leerkrachten inloggen met hetzelfde e-mailadres en paswoord van vorig jaar. Klik hier om [te weten hoe je je schoolgegevens controleert](#page-6-0) alvorens de toetsen te bestellen. Ben je het paswoord vergeten en kan je niet inloggen? Volg dan [deze stappen.](#page-14-0)

## <span id="page-2-0"></span>Registratieprocedure

Nadat je de mail met de registratiecode ontvangen hebt, doorloop je het registratieproces door te klikken op de link [https://www.ovsgtoetsen.net.](https://www.ovsgtoetsen.net/)

Het registratieproces bestaat uit 2 delen: de registratie van de schoolaccount en de registratie van de leerkracht(en).

#### <span id="page-2-1"></span>Registratie schoolaccount

Op basis van de mail met de registratiecode kan de schoolverantwoordelijke de schoolaccount registeren.

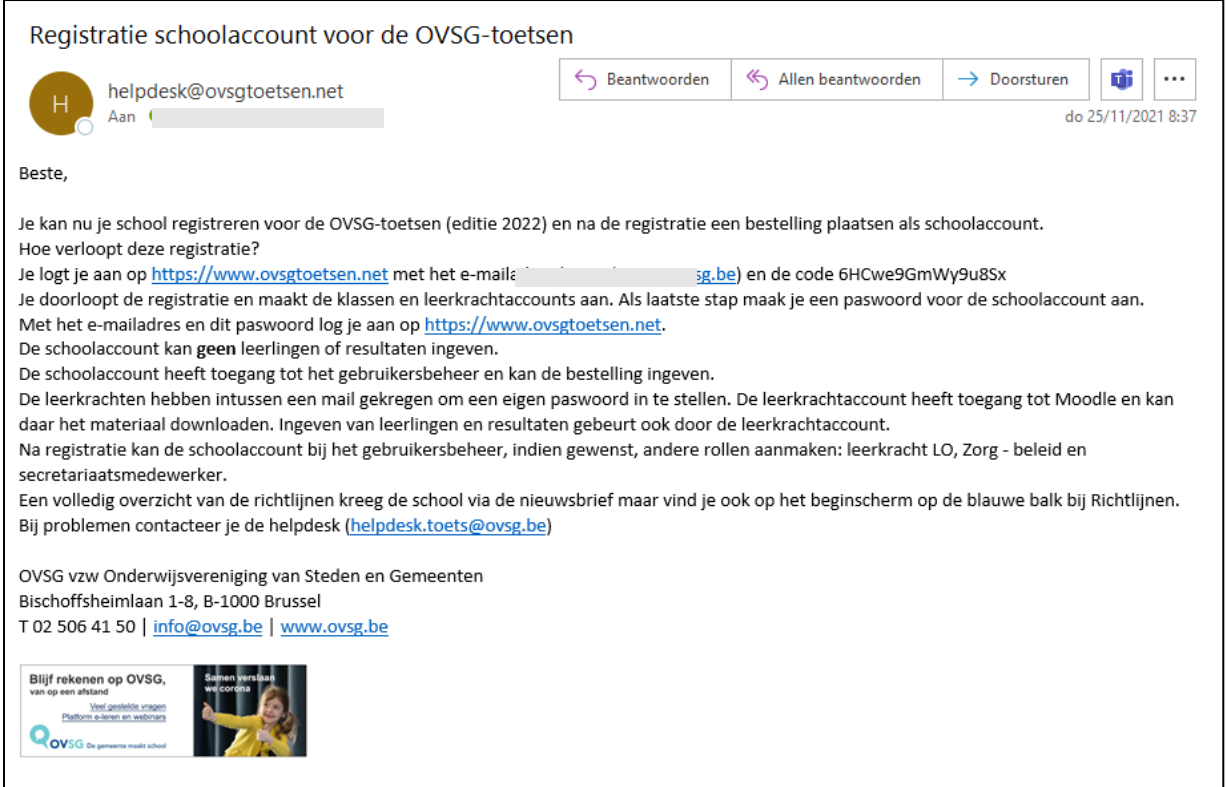

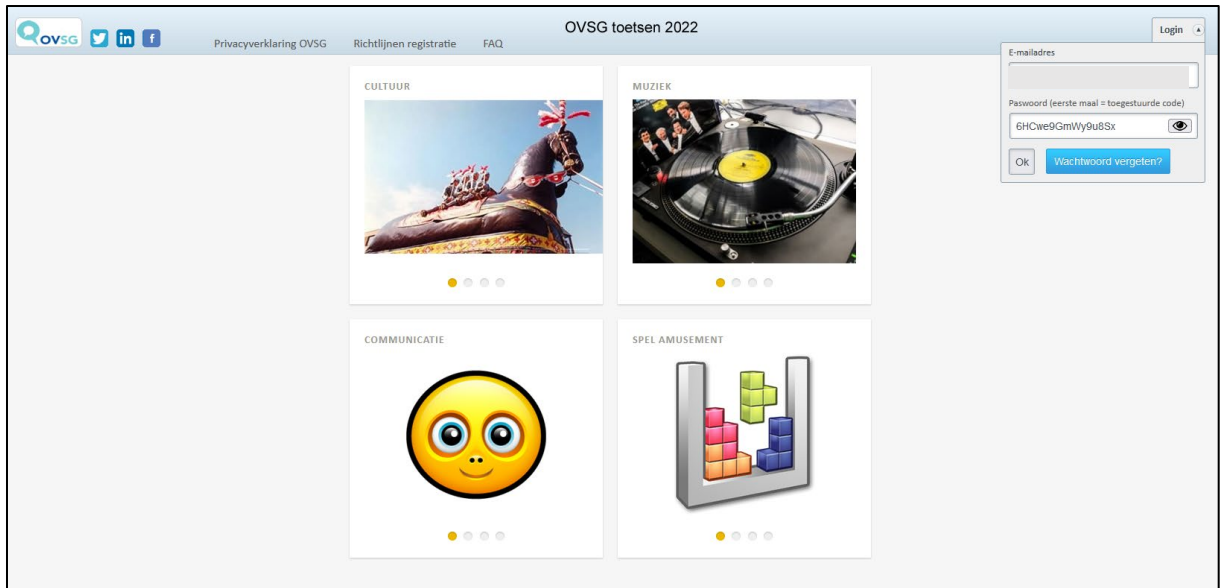

De schoolverantwoordelijke geeft zijn/haar **e-mailadres** en de toegestuurde code in. Nu krijg je een overzicht van jouw schoolgegevens.

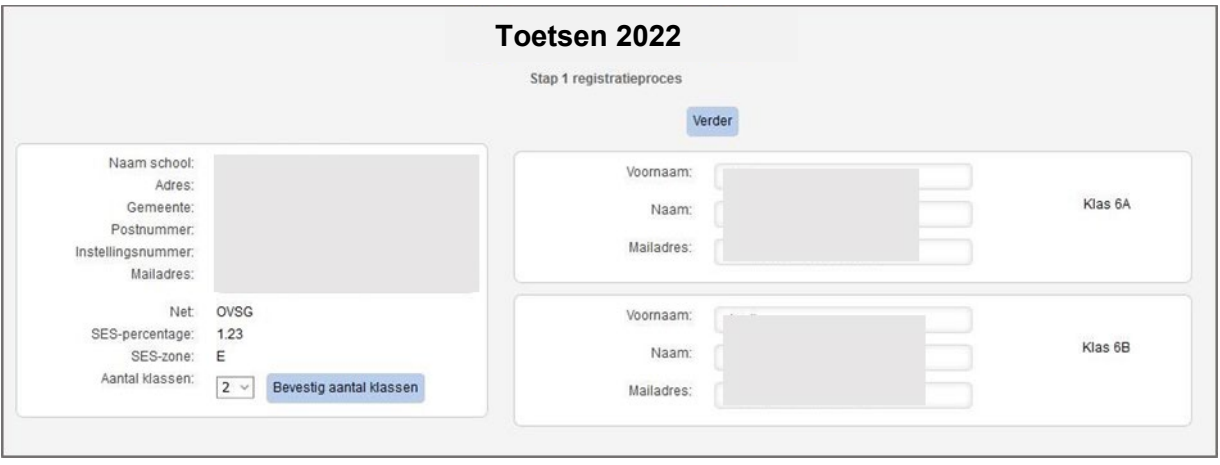

Aan de linkerzijde kan je het e-mailadres van de schoolaccount en het aantal klassen wijzigen. Nadien wijzig of maak je de leerkrachtaccounts aan (rechterzijde van het scherm).

Elk e-mailadres moet uniek zijn, anders krijg je een foutmelding! Controleer de gegevens van de leerkrachten en kies **Verder**.

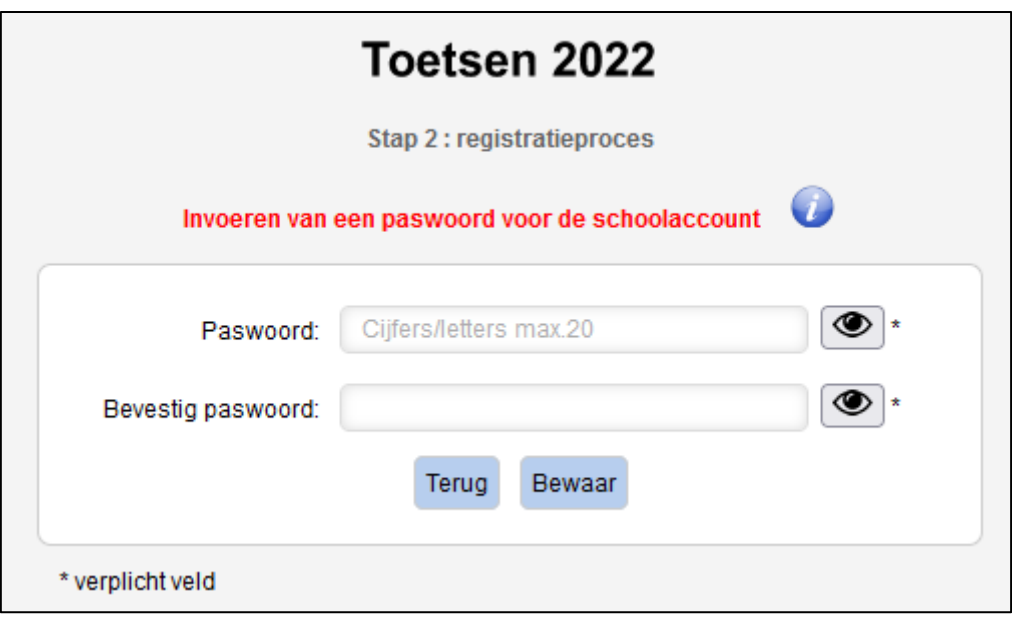

Geef een definitief paswoord in voor de schoolverantwoordelijke. Voer een veilig en uniek paswoord in en bevestig dit. Je kan hier alleen maar alfanumerieke tekens gebruiken en het wachtwoord mag maximaal 20 karakters lang zijn.

De schoolaccount kan met zijn paswoord alleen maar consulteren en geen leerlingen of resultaten ingeven. Bekijk hier [welke rol](#page-15-0) de schoolaccount opneemt.

Ook na de registratie kunnen de [gegevens nog gewijzigd](#page-6-0) worden via **Gegevens ingeven - Beheer gebruikers** wanneer de schoolaccount ingelogd is.

Na het voltooien van het registratieproces krijg je een bevestiging dat de registratie succesvol verlopen is. Elke leerkracht ontvangt een mail met een code om te registreren.

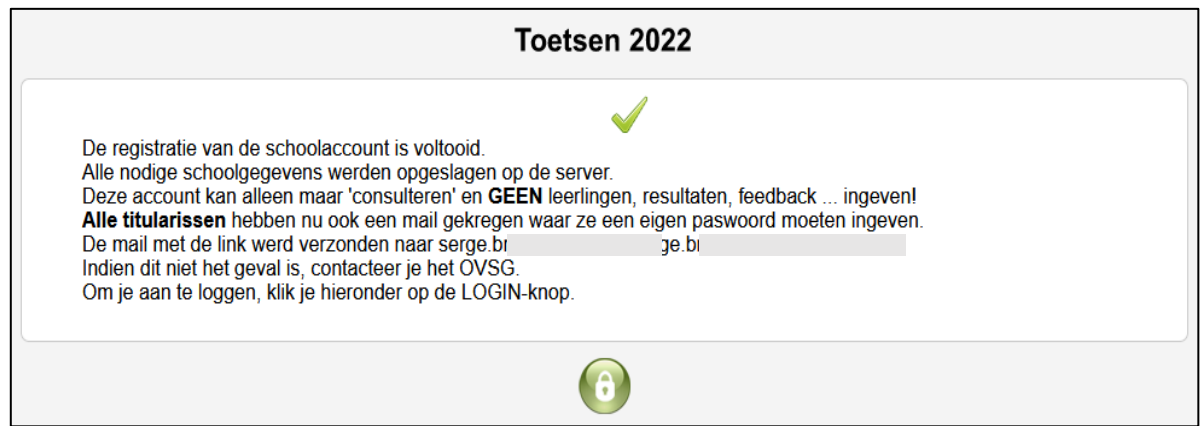

Na registratie van de schoolaccount kan je [toetsen bestellen](#page-8-0) via de schoolaccount of secretariaatsmedewerker).

#### <span id="page-4-0"></span>Registratie leerkracht(en)

Op basis van de mail met de code kan de leerkracht de leerkrachtaccount registeren.

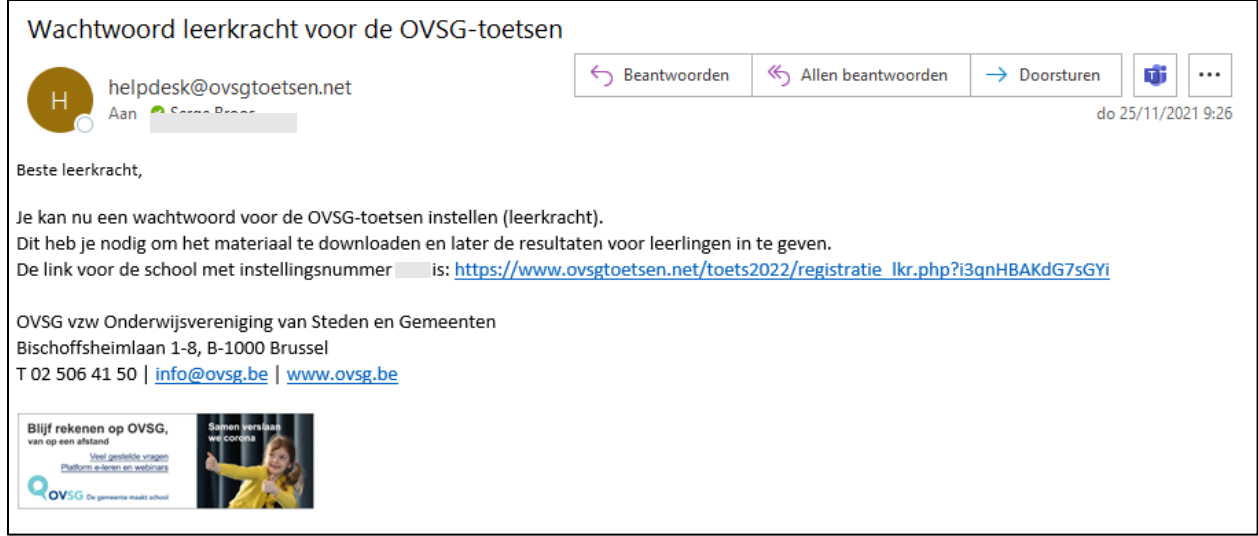

Na het klikken op de link komt de leerkracht terecht in het registratiescherm.

![](_page_5_Picture_51.jpeg)

Voer een veilig en uniek paswoord in en bevestig dit. Je kan hier alleen maar alfanumerieke tekens gebruiken en het wachtwoord mag maximaal 20 karakters lang zijn.

Deze account is jouw leerkrachtaccount. Met deze account **voer** je de leerlingen en resultaten **in** en kan je uiteraard alle resultaten **inkijken.** Bekijk hier [welke rol](#page-15-0) de leerkrachtaccount opneemt. Dit e-mailadres wordt gebruikt om een nieuw paswoord in te stellen, indien je het vergeten bent.

![](_page_5_Figure_5.jpeg)

De leerkrachtaccount kan -na in te loggen- het paswoord en/of e-mailadres nog wijzigen via **Gegevens ingeven - Mijn account.** 

![](_page_6_Picture_78.jpeg)

#### <span id="page-6-0"></span>Schoolgegevens aanpassen

Wanneer je bent ingelogd als de schoolaccount, kan je de schoolgegevens aanpassen via **Gegevens ingeven - Beheer gebruikers.** 

Het wachtwoord van de schoolbeheerder kan hier opnieuw ingesteld worden.

Het e-mailadres en het aantal klassen kunnen gewijzigd worden.

Door op het potloodje te klikken, kunnen de naam, het e-mailadres en paswoord van een leerkracht gewijzigd worden.

Vanaf deze editie kunnen er extra rollen toegevoegd worden:

- leerkracht LO
- zorgcoördinator beleidsmedewerker
- secretariaatsmedewerker

![](_page_6_Picture_79.jpeg)

![](_page_7_Picture_25.jpeg)

Daarna kan je [toetsen bestellen](#page-8-0) via de schoolaccount of secretariaatsmedewerker.

### <span id="page-8-0"></span>Bestelling toetsen

Voor de bestelling van de toetsen, moet je je inloggen met de schoolaccount of als secretariaatsmedewerker. Toetsen bestellen kan via **Gegevens ingeven – Bestelling toetsen 2022.**

![](_page_8_Picture_2.jpeg)

#### **Belangrijk!**

Een bestelling wordt per instellingsnummer geplaatst. Het groeperen van bestellingen is niet toegelaten! De statistische verwerking van de punten gebeurt dan immers niet correct. Je dient minimaal 10 exemplaren te bestellen. Buitengewoon basisonderwijs kan minder exemplaren bestellen. Dit wordt automatisch gecontroleerd.

![](_page_8_Picture_58.jpeg)

De bestelling verloopt in 2 stappen: eerst geef je de leveradressen in, nadien moet je de bestelling bevestigen.

#### <span id="page-9-0"></span>Leveradressen beheren

Standaard zitten de adressen van de bestelling van 2020-2021 in de bestelmodule. Indien je adressen wilt toevoegen, kies je voor **Nieuw adres.** 

![](_page_9_Picture_64.jpeg)

Indien je het adres wenst aan te passen kies je voor **Pas leveradres/aantal exemplaren aan** nadat je in de lijst het juiste adres hebt aangeklikt.

![](_page_9_Picture_65.jpeg)

De juiste prijs wordt automatisch berekend.

#### <span id="page-9-1"></span>Bestelling bevestigen

Een bestelling wordt pas definitief indien je de onderste helft van het formulier ook invult. Dat doe je door de eerste 2 vinkjes aan te duiden.

Elke school kan ervoor kiezen een aantal onderdelen digitaal af te nemen. Duid in dat geval het 3de vinkje aan. Je kan dit meteen aanduiden, maar je kan dit ook op een later tijdstip doen door je [bestelling te wijzigen.](#page-10-1) Voor OVSG-scholen volgen er nog 2 opties die aangeduid kunnen worden. Klik vervolgens op **Bevestig de bestelling.** 

#### <span id="page-10-0"></span>Bestelling raadplegen

Nadat de bestelling geplaatst werd, kan je deze onmiddellijk of op een later tijdstip controleren via **Gegevens ingeven – Bestelling toetsen 2022.** 

![](_page_10_Picture_61.jpeg)

Na de bestelling van de toetsen kan je [de materialen van de toets raadplegen](#page-11-0) via de leerkrachtaccount.

#### <span id="page-10-1"></span>Bestelling wijzigen

Bestellingen kunnen achteraf nog gewijzigd worden tot 1 april.

Je klikt op de knop **Wijzig de bestelling** en doorloopt terug bovenstaande stappen. Denk eraan dat je opnieuw de eerste 2 vinkjes moet aanduiden en op **Bevestig de bestelling** moet klikken.

#### <span id="page-10-2"></span>Bevestigingsmail

Na elke aanpassing aan de bestelling, krijgt degene die de bestelling wijzigde of plaatste een mail.

<span id="page-11-0"></span>![](_page_11_Picture_13.jpeg)

### <span id="page-12-0"></span>Raadplegen materiaal praktische proeven

Sinds 2020 bevinden al de materialen voor de toetsen zich in de digitale toetsomgeving Moodle. Na bestelling van de toetsen kan je de materialen voor de praktische proeven Wetenschappen & Techniek, MuVo & ICT, Verkeer en LO raadplegen. Na de Paasvakantie worden de materialen voor de praktische proef Frans en Nederlands schrijven & spreken online gezet. In juni volgt het materiaal voor de pen-en papiertoetsen.

Het toetsenmateriaal kan pas geraadpleegd worden na de bestelling. **Houd rekening met een synchronisatietijd van 1-2 minuten na de bestelling!** 

Vanaf 2021 kunnen niet enkel de leerkracht en schoolbeheerder het materiaal raadplegen maar ook de leerkracht LO, beleidsmedewerker en zorgcoördinator.

Je klikt op de hoofdbalk op het Moodle icoontje:

![](_page_12_Picture_5.jpeg)

Na het inloggen zie je zowel de link naar de materialen (OVSG-toets 2022) als een link naar de toetsomgeving voor de digitale toetsen (OVSG-toets 2022 digitale afname -> deze wordt in de loop van het schooljaar zichtbaar) .

![](_page_12_Picture_93.jpeg)

Na het klikken op **OVSG-toets 2022** krijg je het materiaal te zien en kan je aan de slag.

![](_page_12_Picture_9.jpeg)

![](_page_13_Picture_0.jpeg)

### <span id="page-14-0"></span>Wachtwoord vergeten?

Klik op de link [https://www.ovsgtoetsen.net](https://www.ovsgtoetsen.net/) en kies **Wachtwoord vergeten?** 

![](_page_14_Picture_40.jpeg)

![](_page_14_Picture_41.jpeg)

Indien je het wachtwoord vergeten bent, dan klik je op 'wachtwoord vergeten'. Je geeft het instellingsnummer en e-mailadres in.

Het programma controleert of het geregistreerde e-mail adres overeenkomt met het ingevoerde en stuurt dan pas een link om het wachtwoord opnieuw in te stellen.

### <span id="page-15-0"></span>Rollen en gebruikers

Sinds dit jaar zijn er -naast de schoolaccount en leerkrachtaccount- nog drie rollen bijgekomen:

- leerkracht LO
- zorgcoördinator beleidsmedewerker
- secretariaatsmedewerker

![](_page_15_Picture_243.jpeg)

Een gebruiker krijgt zijn rol toegewezen door de combinatie van e-mailadres en persoonlijk wachtwoord. Elke gebruiker moet een uniek mail-adres hebben. In de toekomst moeten we om privacy-redenen overgaan naar 2-factor authenticatie. Deze overgang zal veel gemakkelijker verlopen als iedereen uniek identificeerbaar is.